## Village Secretariat - Private Tap Service

## **Steps to perform:**

1. Digital Assistant Login into **gramawardsachivalayam** website with the Digital Assistant User ID and Password

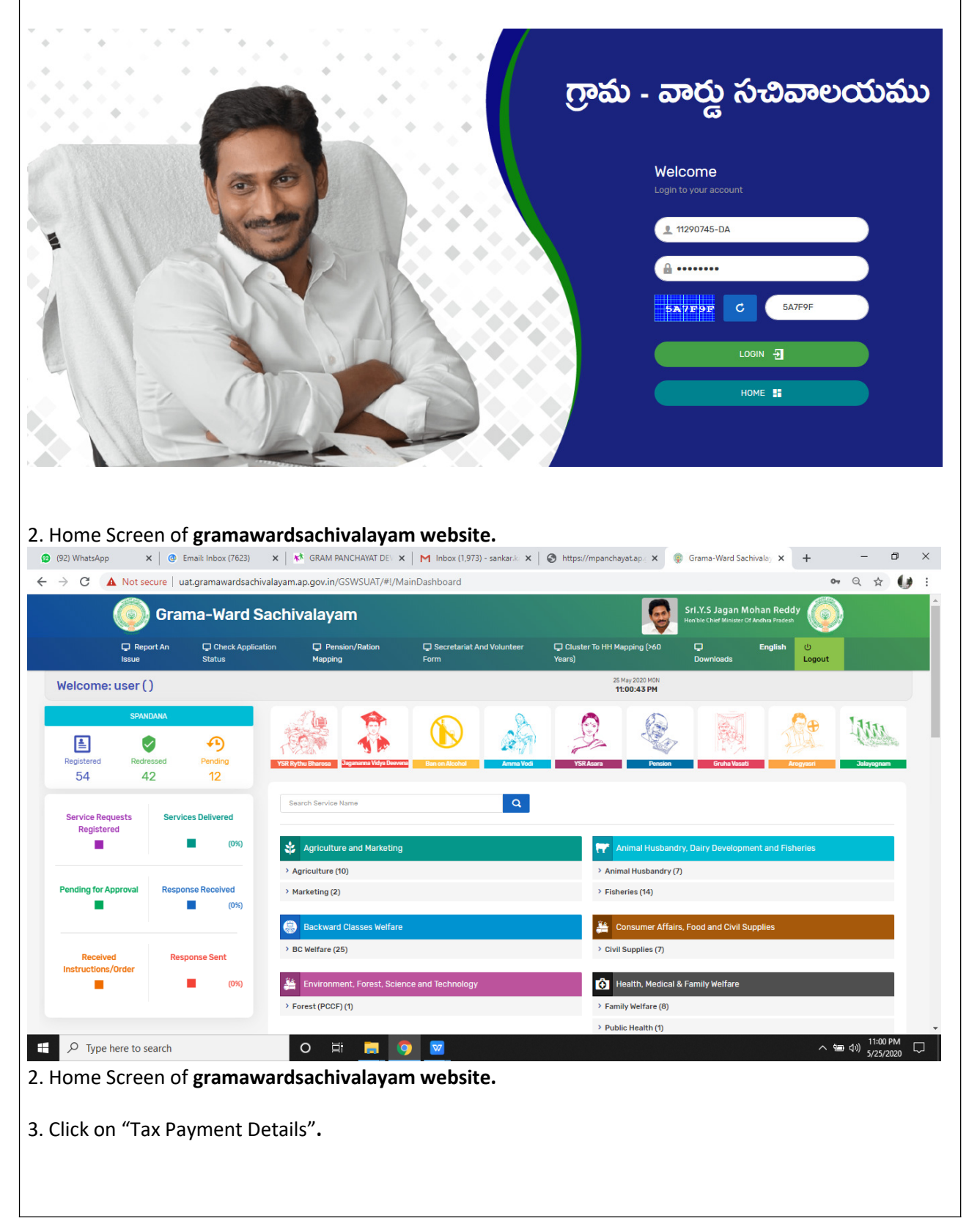

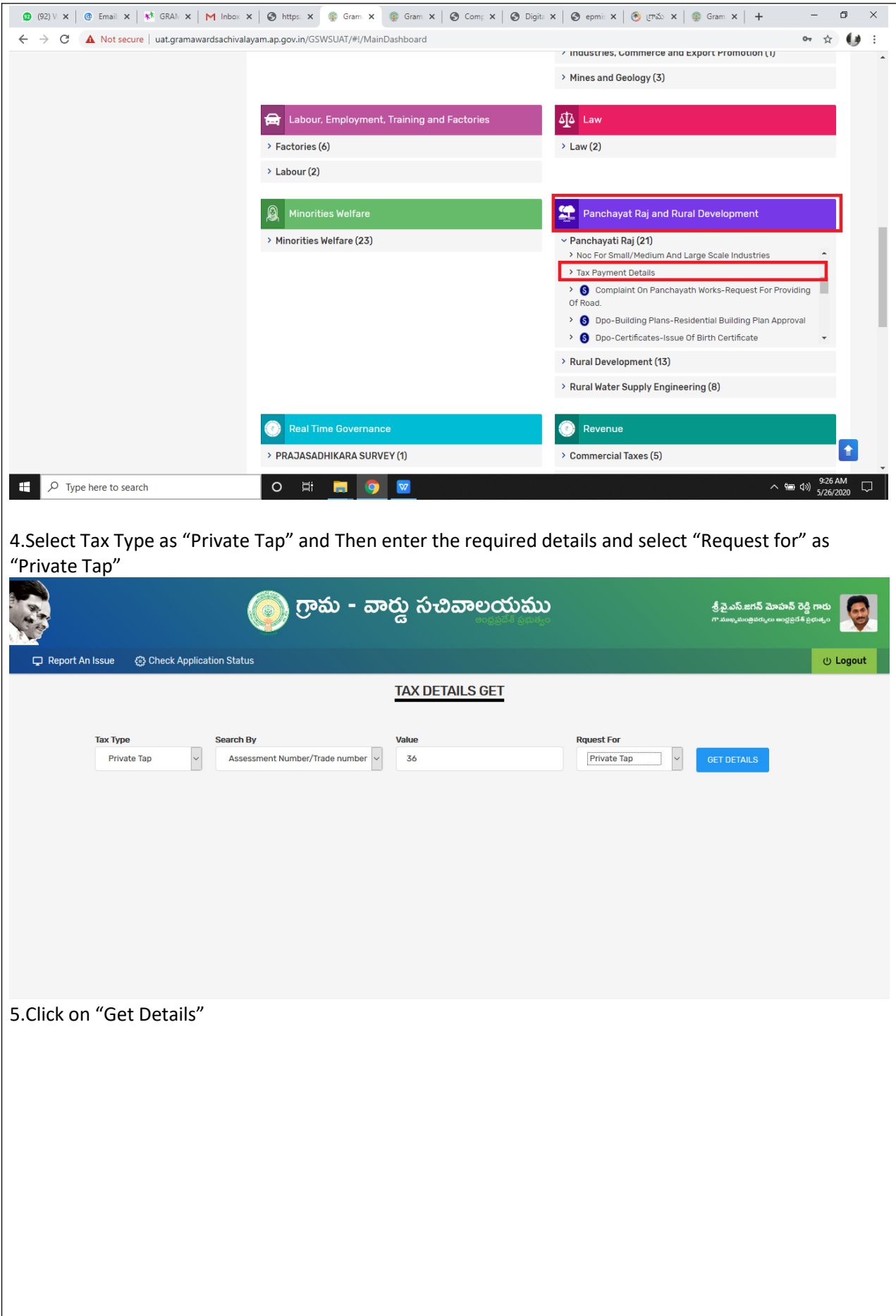

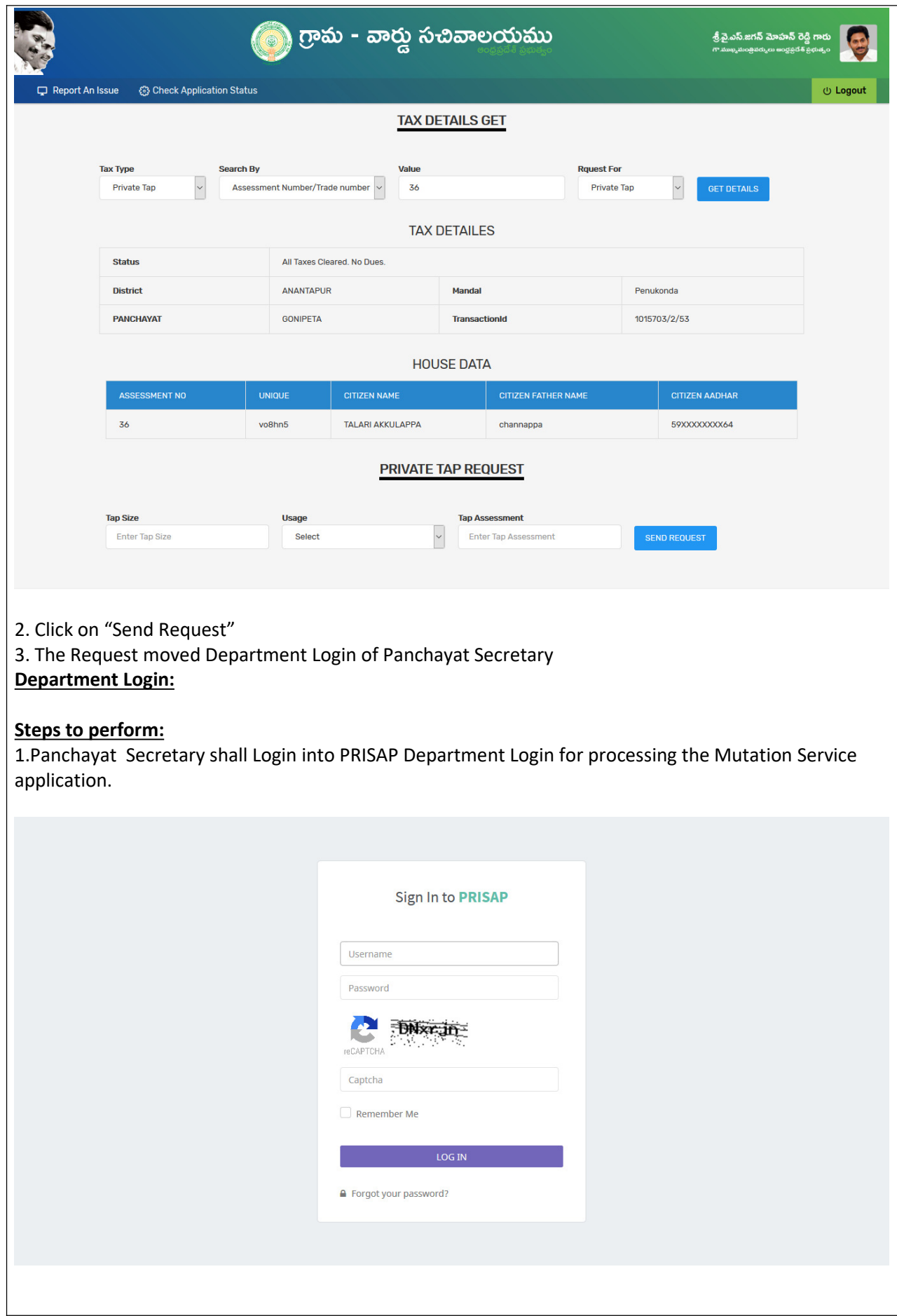

## 2. Goto - Vertical Menu Bar - Click on **Citizen Services Tab** - Click on **New Tap Connection- The requests are being displayed as shown below**

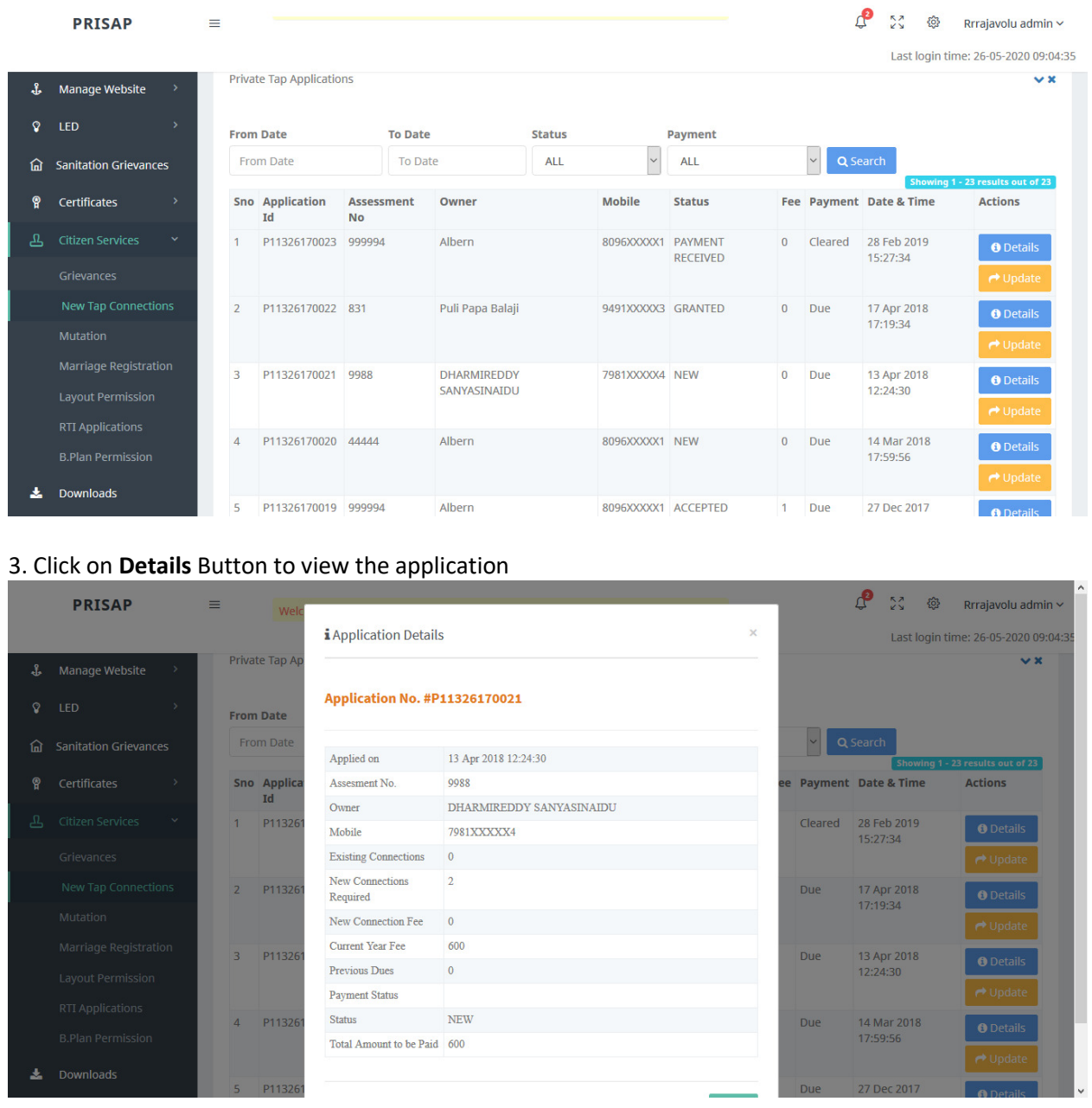

4. Click on **Update** button, **if the GP accepted application and "requested to collect the fee under "New Connection Fee" then click the update** button in the fee section**.**

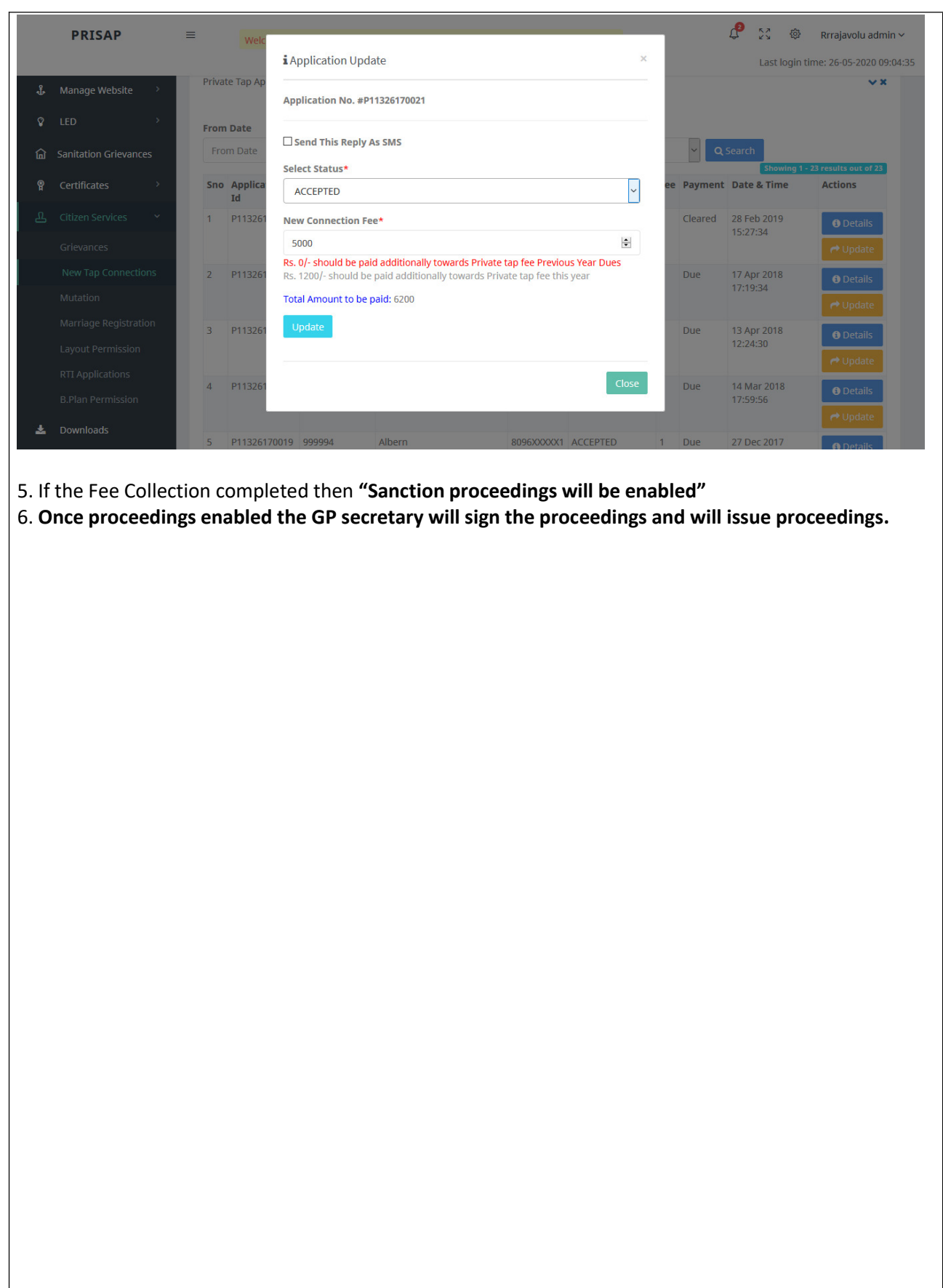